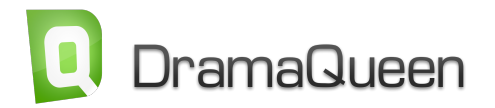

## **Handling und alle wichtigen Tastaturbefehle für den Einstieg:**

Wähle im **Hauptmenü -> Textebenen** aus, welchen Text du schreiben willst.

In der **Übersichts-Ansicht** kannst du jede Handlungseinheit in einer Zeile zusammenfassen.

Um ein neues Handlungselement **hinzuzufügen**, klicke auf das blaue  $\overline{\mathbf{P}}$ .

Oder gehe einfach auf **ENTER**.

Wenn du ein Handlungselement löschen willst, klicke auf das rote  $\mathbf{\mathbf{\mathsf{X}}}$ 

Benutze die **Übersichts-Ansicht,** um in deiner Geschichte zu **navigieren**.

Mit diesen Pfeilen <sup>3</sup> 尽 kannst du die Handlungselemente ein- und ausklappen.

Klicke auf die **rechte Maustaste** oder **D**, um ein Handlungselement näher zu definieren.

Mit diesen Buttons ( <sup>( )</sup> ※ ※ <sup>3</sup> 命 命 *S* ) kannst du die **Eigenschaften** eines Handlungselements einstellen und anzeigen.

Um deine Geschichte zu strukturieren, klicke in der Übersicht auf **TP** Du kannst zwischen Akten, Sequenzen oder den Stadien der Heldenreise wählen.

Das Icon rechts daneben (**W**) zeigt die **Wendepunkte** an.

Alle Elemente der **Übersicht** kannst du per **Drag&Drop** verschieben.

Willst du **nur** *eine* Ansicht sehen, gehe auf dieses Rechteck  $\Box$  (oben rechts in der Ansicht).

Dein **Drehbuch, Hörspiel oder Theaterstück formatierst** du ganz einfach über die **Tab-Taste**.

Oder gehe auf **ENTER** und es erscheint ein Pop-up. Wähle dort die gewünschte Option aus.

Wenn du auf klickst, kannst du eine **Textnotiz** setzen, mit **eine Fußnote** und mit kannst du ein **Bild einfügen**.

Möchtest du **zwei Texte nebeneinander** bearbeiten, kannst du den zweiten Text einfach im Fenster daneben öffnen.

Im Zahnrad-Menü ( $\bigotimes$ ) kannst du die entsprechende Ansicht individuell konfigurieren.

Dieses mittlere Icon in der Ansicht oben rechts (<sup>1</sup>) schaltet die Ansicht ganz ins **Vollbild**.

Über die **Escape-Taste** oder über dieses Icon kommst du zurück in die Side-by-Side-Darstellung.

Willst du eine **Ansicht öffnen**, klicke auf den Namen in der Leiste.

Willst du eine **Ansicht schließen**, klicke auf das **X** in der Ansicht oben rechts.

Die weiteren Ansichten funktionieren alle nach demselben Prinzip:

Mit dem Plus-Icon legt man ein Element an, z.B. eine **Idee** ( )

oder eine **Storyline** ( $\overrightarrow{P}$ )

oder eine **Figur** ( )

oder einen **Schauplatz** ( )

und trägt ihren Namen ein.

Willst du eine **Ansicht austauschen**, dann nimm sie einfach und lasse sie im gewünschten Fenster fallen.

Willst du die **Ansichten anders anordnen**, dann ziehe den Button an die gewünschte Stelle.

Wenn eine **Figur** in einer Szene vorkommt, erkennt DramaQueen sie und legt sie automatisch an.

Wenn du die **Figuren einer Storyline** angibst, wird jede Szene, in der diese Figuren vorkommen, Teil dieser Storyline.

In der **Übersicht** bekommt dieses Handlungselement dann einen Balken in der **Farbe der Storyline**.

Wenn du im Dropdown  $\Box$  Story  $\Diamond$  eine bestimmte Storyline einstellst ( $\Box$  A-Storyline  $\Diamond$ ), siehst du die Handlungelemente dieser Storyline – die Ansichten sind dann entsprechend eingefärbt.

Alle **Icons** werden erklärt, wenn du mit der Maus darüberfährst.

Alle Export- und Druckoptionen findest du im Hauptmenü, Datei'.

Die 3 DramaQueen-Versionen kannst du hier **QPRO TEST** vergleichen.

Und für den Fall der Fälle: Klicke auf dieses Fragezeichen <sup>?</sup>, um in der **Hilfe** gezielt nach Funktionen zu suchen.

Viel Spaß beim Erkunden von DramaQueen!